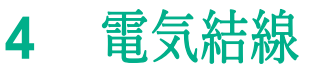

### 警告

電気接続は、資格のある担当者のみが行う必要があり、電源は切断し、機械部品は 強制的に停止後行ってください。

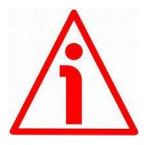

### 警告

未使用の信号線が接触すると、デバイスに修復不可能な損傷を与える可能性があり ます。 したがって、それらは異なる長さに切断され、単独で絶縁されなければな りません。

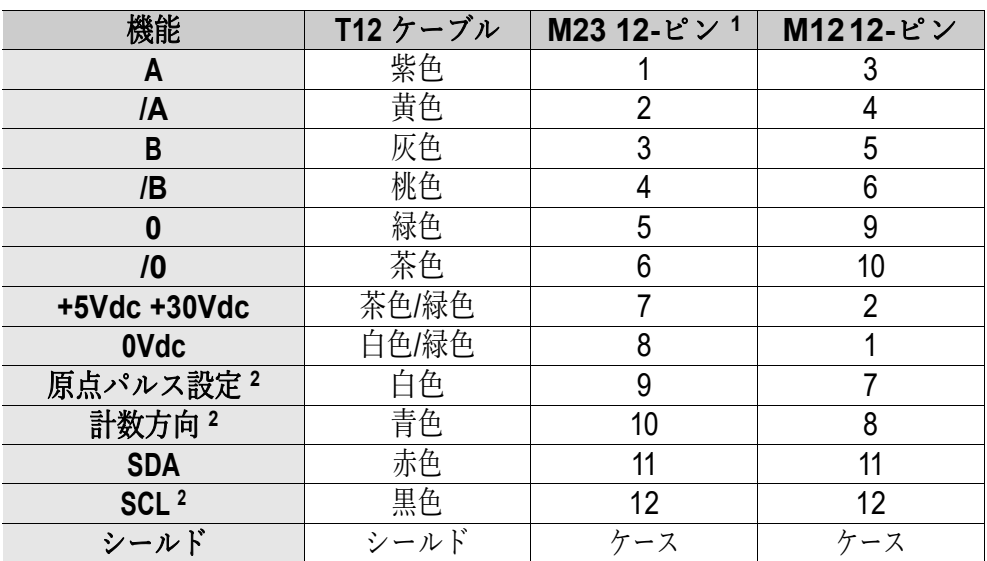

**4.1 Cable and connectors connections + I <sup>2</sup>C serial interface** ケーブルとコネクタの接続+ **I <sup>2</sup>C** シリアルインターフェース

1 IP58およびIQ58シリーズでのみ使用可能

2 IP-、CKP-モデルでのみ利用可能

### **4.2 T12** ケーブル仕様

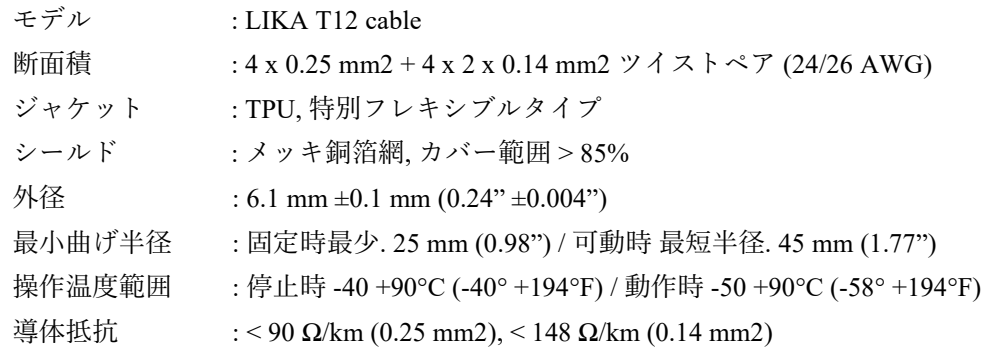

### **4.3 M23 12-**ピンコネクタ仕様

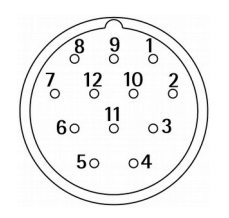

M23 12 ピンコネクタ オス 時計回り IP58 および IQ58 シリーズでのみ使用可能

### **4.4 M12 12-**ピンコネクタ仕様

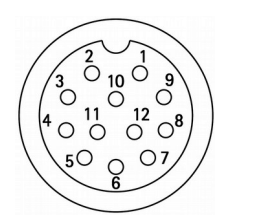

オス 正面側 コーディング

#### **4.5** シールド結線

信号伝送には、常にシールドケーブルを使用してください。 デバイスのフレームを介して良 好な接地を確保するために、ケーブルシールドをコネクタの金属リングナット3に適切に接続 する必要があります。 これを行うには、シールド1を解きほぐして短くし、パーツ2の上で 曲げます。 最後に、コネクタのリングナット 3 を配置します。 シールド 1 がリングナット 3 にしっかりと接触していることを確認してください。

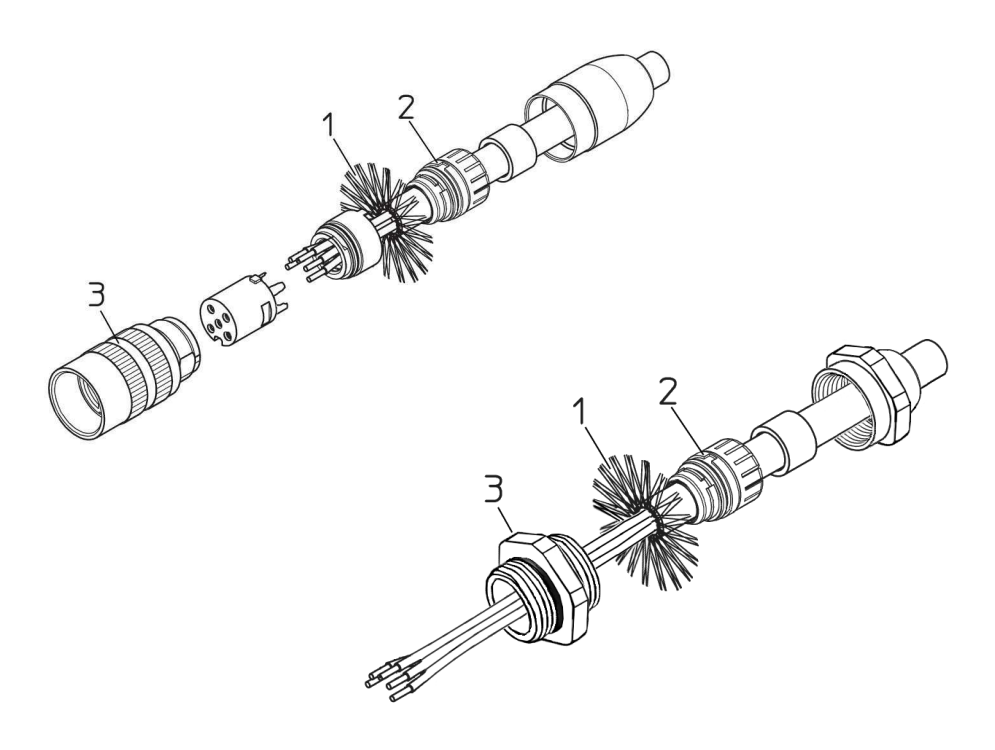

#### **4.6** グランド結線

シールドおよび/またはコネクタハウジングおよび/またはフレームをアースに接続することに より、ノイズを最小限に抑えます。 地面がノイズの影響を受けていないことを確認してくださ い。 アースへの接続ポイントは、デバイス側とユーザー側の両方に配置できます。 干渉を最小 限に抑えるための最善の解決策は、ユーザーが実行する必要があります。 エンコーダのできる だけ近くにアース接続を提供することをお勧めします。

#### $\overline{A}$ A  $IA$ /A B B  $/B$  $/B$  $\bf{0}$  $\bf{0}$  $\sqrt{0}$  $\sqrt{0}$  $90^\circ$  $180^\circ$

**4.7 AB0, /AB0** 出力チャンネル

**4.8 Index pulse setting input (IP-, CKP- models only)** インデックスパルス設定入力(IP-、CKP-モデルのみ)

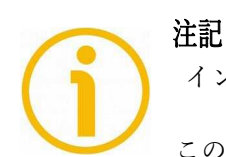

インデックスパルス設定入力は、IP モデル、CKP モデルでのみ使用

回転ごとに1回ゼロ信号(インデックスパルス)を提供します。このようにして、 エンコーダシャフトの 360°回転のよく知られたポイントで一意の位置を特定で way a unique position can be identified at a well-known point in the 360°  $\mu$ きます。この入力により、0 パルスが出力される回転のポイントを設定できます。 この機能は、たとえば、エンコーダのゼロ位置と軸のゼロ機械的位置を一致させ たい場合に役立ちます。回転数の0信号の位置を設定する場合は、PLC または他 のコントローラを介して専用入力を介してエンコーダにコマンドを送信する必要 があります。使用しない場合は、インデックスパルス設定入力を 0Vdc に接続して controller to the encoder through the dedicated input. Connect the Index pulse of Index pulse of Index pulse of このエンコーダは、相対位置基準(ホームポジション、上の図を参照)として 1 ください。

### **IP58, IQ58, IQ36**

### lika

ゼロ位置を設定するには、インデックスパルス設定入力を少なくとも 100 μs の間+ Vdc に接続してから、+Vdc を切断します。通常、電圧は 0Vdc でなければなりませ ん。軸を目的の位置に移動し、エンコーダと機械アセンブリが停止しているときに  $t$  )  $t$  in activate the Independence of the encoder and the encoder and the encoder and the encoder and the encoder and the encoder and the encoder and the encoder and the encoder and the encoder and the encoder and the インデックスパルス設定機能をアクティブにすることをお勧めします。

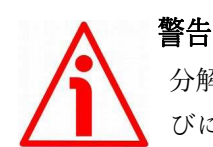

分解能パラメータの横に新しい分解能を設定するか、カウント方向を逆にするた びに、0 パルスの位置を確認し、必要に応じて設定してください。

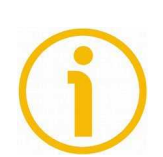

### 注記

0 パルスの幅は、インデックス長パラメータの横に設定できます。2 つのオプショ options are available: **90° el (gated A, B)** and **180° el (gated A)**. Please note ンが利用可能です:90°el(ゲート A、B)と 180°el(ゲート A)。 電気度 90 度 の幅の 0 パルスは A および B パルスと同期し、電気度 180 度の幅の 0 パルスは A  $\frac{1}{2}$  pulses, which the 0 pulse having a width of 180 electrical degrees is  $\frac{1}{2}$ パルスと同期することに注意してください。 詳細については、35 ページを参照し てください。

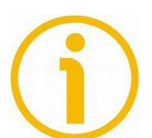

### 注記

注記

エンコーダエンクロージャの背面にある外部ボタンを押しても、0 パルス位置を 設定できます。「4.11 インデックスパルス設定外部ボタン(図 1) (IP-、CKP-モ  $p(x, \sigma, \tau)$  is setting to the  $\sigma$  define  $\sigma$  on  $\mathbb{R}^n$  models on page  $\mathbb{R}^n$ . デルのみ)」セクションを参照してください。23 ページ-このオプションは、IP-、<br>-CKP-モデルでのみ使用できます。またはプログラミングインターフェイスを使用 して(35 ページの「インデックス位置パラメータ」を参照)、このオプションは IP シリーズと IQ シリーズの両方で使用できます。

**4.9 Counting direction input (IP-, CKP- models only)** カウント方向入力(IP-、CKP-モデルのみ)

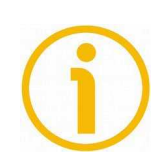

カウント方向入力は、IP モデル、CKP モデルでのみ使用できます。

デフォルトでは、A チャネルと B チャネル間の位相関係は、エンコーダが時計回りに回転しているときに A チャネルの立ち上がりエッジが B チャネルの立ち上がりエッジよりも先になるようになっています (「4.7AB0、/ AB0 出力チャネル」セクションを参照)。 20)。 したがって、後続の電子機器のカウン ターはカウントアップされます。 この入力により、エンコーダが反時計回りに回転しているときもカウ ントアップできます (そうでない場合は、エンコーダが時計回りに回転しているときにカウントダウンし ントアップできます (そうでない場合は、エンコーダが時計回りに回転しているときにカウントダウンし<br>ます)。 使用しない場合は、カウント方向入力を 0Vdc に接続します。 エンコーダが時計回りに回転し ているときにカウントが増加するように、カウント方向入力を 0Vdc に接続します。

警告

エンコーダが反時計回りに回転しているときにカウントが増加するように、カウント方向入 力を+ Vdc に接続します。時計回りと反時計回りの方向は、シャフト側から見たものです(33 ページの図を参照)。

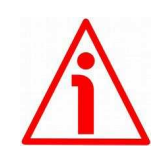

カウント方向はプログラミングツールからも設定できます。カウント方向パラメータは、カ ウント方向入力が 0Vdc に設定されていることを意味します。そうしないと、結果は期待また は意図されたものに反することになります。カウント方向パラメータを使用すると、オペレ ーターは CW オプションと CCW オプションのどちらかを選択できます。カウント方向が CW-カウント方向= CW-に設定されている場合、カウント方向入力の論理レベルが LOW (0Vdc) の場合、エンコーダは、シャフトが時計回りに回転しているときにカウントを増やします(シ ャフトが回転しているときにカウントを減らします)。反時計回り);逆に、カウント方向入 力の論理レベルが HIGH(+ Vdc)の場合、エンコーダは、シャフトが反時計回りに回転して いるときにカウントを増加させます(シャフトが時計回りに回転しているときにカウントを ー・コード increasing count when the shaft provide the increasing count when the share of the share of the shaft of<br>減少させます)。 CCW オプションが設定されている場合-カウント方向= CCW-、カウント方  $\mathbb{P}$  is turning counter-clockwise (and the decreasing count when the shaft is shaft is shaft is shaft is shaft is shaft in the shaft is shaft is shaft in the shaft is shaft in the shaft is shaft in the shaft is shaft turning clockwise). When the countries and the countries is set of the countries and the countries is set of th<br>- Countries and Countries and the countries and the countries and the countries and the countries and the co ているときにカウントを増加させます(シャフトが回転しているときにカウントを減少させ<br>-ます)。時計回り);逆に、カウント方向入力の論理レベルが HIGH(+ Vdc)の場合、エンコ ーダは、シャフトが時計回りに回転しているときにカウントを増加させます(シャフトが反 時計回りに回転しているときにカウントを減少させます)。 向入力の論理レベルが LOW(0Vdc)の場合、エンコーダは、シャフトが反時計回りに回転し

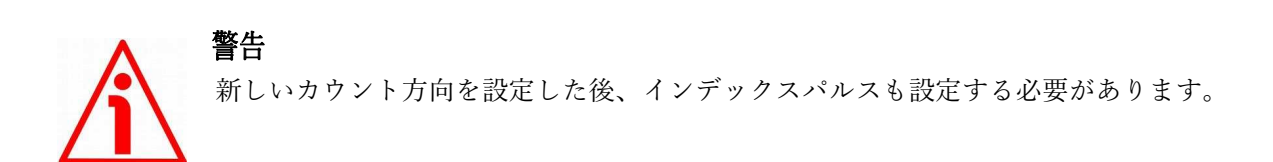

**4.10 Diagnostic LEDs (Figure 1) (IP-, CKP- models only)** 診断 LED(図 1)(IP-、CKP-モデルのみ)

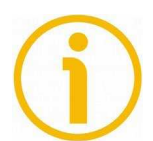

注記

診断 LED は、IP モデル、CKP モデルでのみ使用できます。

エンコーダエンクロージャの背面にある2つの LED は、次の表で説明するように、 デバイスの動作ステータスを視覚的に示すことを目的としています。

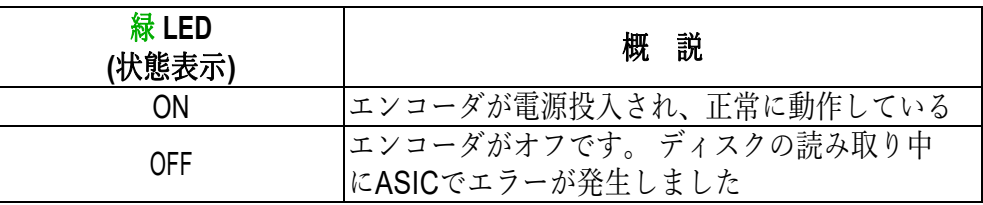

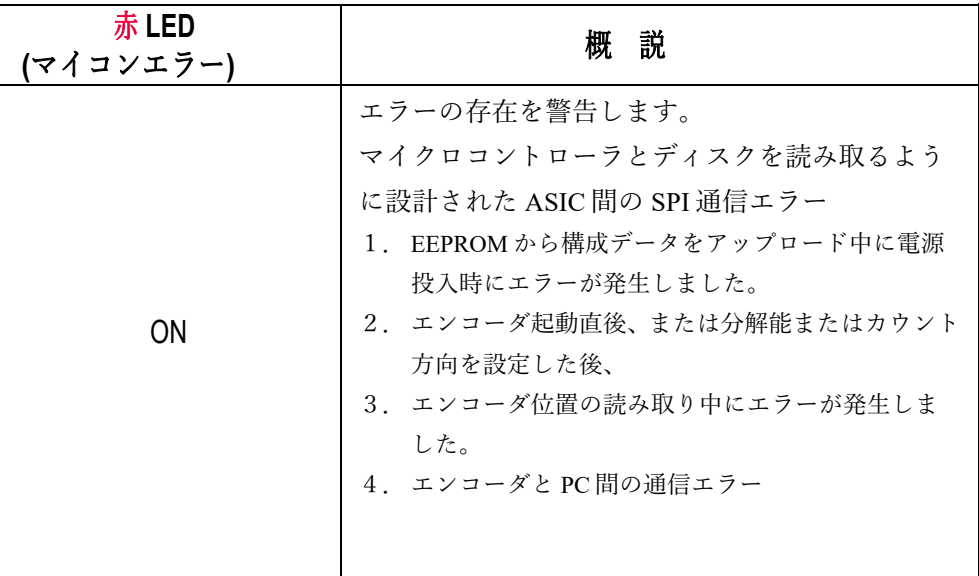

**4.11 Index pulse setting external button (Figure 1) (IP-, CKP- models** インデックスパルス設定外部ボタン(図 1)(IP-、CKP-モデルのみ)

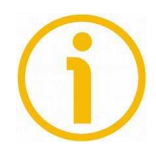

注記

インデックスパルス設定外部ボタンは、IP モデル、CKP モデルでのみ使用できま

このエンコーダは、相対位置基準(ホームポジション、20 ページの図を参照)とし - \、1 凹判」とに 1 凹で 4 旧ケ 〈4 ノ ノ ソノ ハハル へ / て (疣)穴 しまり。 こ の よ ノ /<br>- 1 イー r ソ r ー がシ z フ \_ の 260° 同 転 の ト / 如 と わ た ポ イ ソ し べ 一 音 の 仕 墨 た 性 して、エンコーダシャフトの 360°回転のよく知られたポイントで一意の位置を特<br>定できます。 て、1 回転ごとに 1 回ゼロ信号(インデックスパルス)を提供します。 このように 定できます。

エンコーダ筐体の背面にある外部ボタンを使用すると、0 パルスが出力される回転 のポイントを設定できます。この機能は、たとえば、エンコーダのゼロ位置と軸の セロ<del>候</del>(病的位置を一致させたい物古に仅立ちます。回転数と0百ヶの位置を設定す<br>る場合は、軸を目的の位置に移動し、エンコーダと機械アセンブリが停止している 。<br>※ 2 signal in the position of the position of the position you want to set the signal in the signal in the sig ゼロ機械的位置を一致させたい場合に役立ちます。回転数で 0 信号の位置を設定す

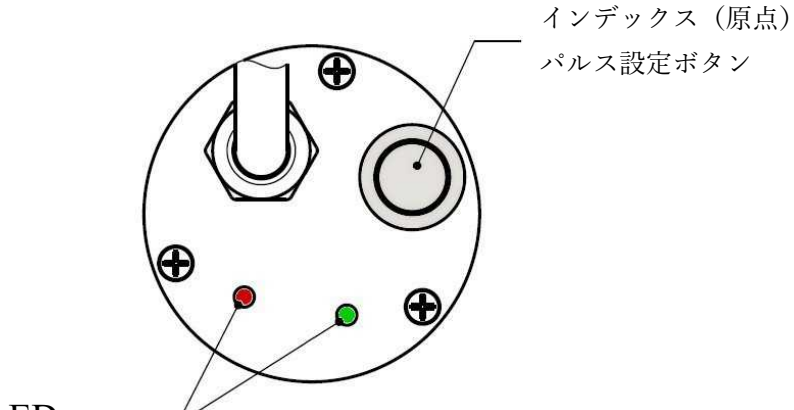

診断用 LED

**Figure 1 - Diagnostic LEDs and Index pulse setting button** 図 **1-**診断 **LED** とインデックスパルス設定ボタン

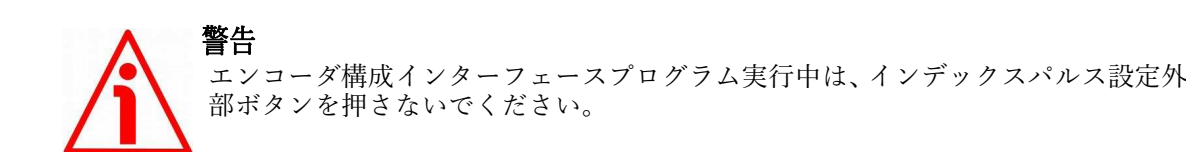

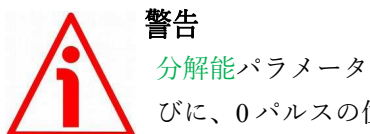

分解能パラメータの横に新しい分解能を設定するか、カウント方向を逆にするた びに、0 パルスの位置を確認し、必要に応じて設定してください。

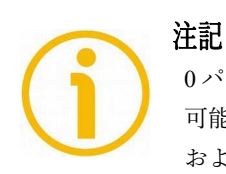

0 パルスの幅は、イ**ンデックス長**パラメータの横に設定できます。 2 つのオプションが利用 可能です:90° el (ゲート A、B) と 180° el (ゲート A) 。電気度 90度の幅の 0 パルスは A および B パルスと同期し、電気度 180 度の幅の 0 パルスは A パルスと同期することに注意し てください。 詳細については、35 ページを参照してください。

注記

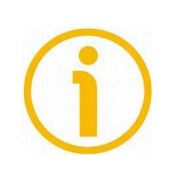

PLC または他のコントローラを介して専用入力を介して信号を送信することによっても0パ ルス位置を設定することができます-20 ページの「4.8 インデックスパルス設定入力(IP-、CKP-モデルのみ) 」セクションを参照-オプションのみ IP-、CKP-モデルで利用可能。またはプロ グラミングインターフェイスを使用して-35 ページの「インデックス位置パラメータ」を参 照-IP シリーズと IQ シリーズの両方で使用可能なオプション。

### **4.12 I <sup>2</sup>C (Inter Integrated Circuit) serial connection** I2C(集積回路間)シリアル接続

IP58/IQ58/IQ36 プログラマブルエンコーダには、デバイスのパラメータ化とセッ<br>コミニンのよいのと思えていないコードに性学とになったホートリアンイン ーノンンのためのシブノがイング コースが表面されていよう。 シブノがイン ンコーダと通信するには、要求に応じて Lika Electronic が提供する特定の接続キッ must connect the device to the personal computer through a USB socket using りる必安かめリより。 按統キツトコートは KHIP/IQ38 ℃り。 ZCW 出刀凹路コー<br>ドちせつ挫型のケーブルを控結すてちめの誤ヱが付いています connection kit code is **KIT IP/IQ58**. It is provided with a terminal for connecting トアップのためのシリアルインターフェースが装備されています。 シリアルイン トを使用して、USB ソケットを介してデバイスをパーソナルコンピュータに接続 する必要があります。 接続キットコードは KITIP / IQ58 です。 ZCW 出力回路コー ドを持つ機器のケーブルを接続するための端子が付いています。

<u>ZCZ 接続デバイスには、キットをケーブルと一致させる必要があります-M23 12 ピ</u> ンノスコイクタコートセット、EC-IP / IQ-M23 注文コート(IP38 およい IQ38 シリ<br>ーズでのみ使用可能)。 ZCM 接続デバイスには、キットをケーブルと一致させる ーパーのリ<sub>レパ・</sub><br>必要があります-M12 12 ピンメスコネクタコードセット、EC-IP / IQ-M12 注文コー  $\Gamma_{\rm o}$ ンメスコネクタコードセット、EC-IP / IQ-M23 注文コード(IP58 および IQ58 シリ ド。

### エンコーダを接続キットに接続するには、次の表と接続キット端子に貼付されて いるラベルを参照してください。

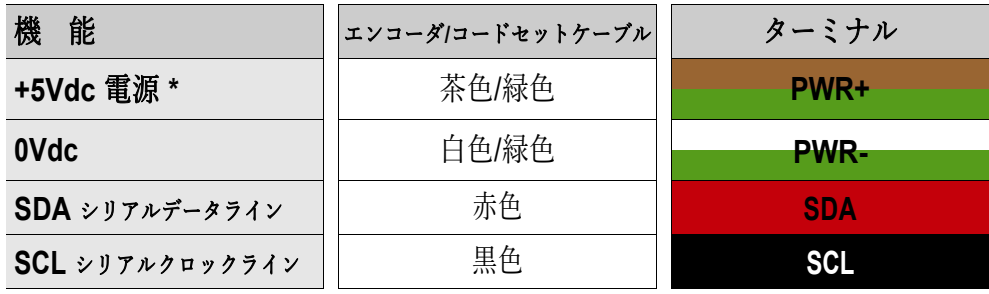

### **\*** 警告

USB 接続からの+ 5Vdc 電源。 外部電源を接続しないでください。

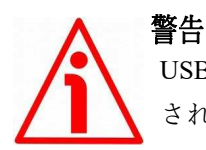

USB 接続をアクティブにするときは、1 つのエンコーダのみが KIT IP/IQ58 に接続<br>されていることを確認してください。 されていることを確認してください。

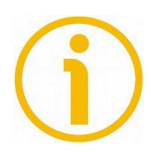

### 注記

プログラミングインターフェースを使用してエンコーダを構成する前に、KIT IP / IQ58 接続ケーブルを介してエンコーダをパーソナルコンピュータに接続する必要<br>- Xideonial Information in Indiana connection in Indiana in Indiana in Indiana <sub>ル</sub>. の<sub>フ</sub>ょう。 取りに、05B シップルニング・グービ OSB シップル ホートのイッキ http://www.lika.it/eng/prodotti.php?id\_cat=267&id\_fam=271&filtro=170 http://www.lika.it/eng/prodotti.php?id\_cat=267&id\_fam=271&filtro=170 . からダウンロードできます。 があります。 最初に、USB シリアルコンバーターと USB シリアルポートのドライ

### **4.12.1 KIT IP/IQ58 USB** ドライバのインストール

ストット・ニッ・・・。」<br>USB シリアルポートの両方のドライバをインストールしてください。ドライバパッケー ジと関連ドキュメントは、WINDOWS2.12.0 フォルダ内にあります。前述のように、ド ライバはアドレスhttp://www.lika.it/eng/prodotti.php?id\_cat=267&id\_fam=271&filtro=170 からダウンロードできます。 以下のドキュメントの手順に従って、キット IP / IQ58 の USB シリアルコンバーターと

Microsoft Windows XP オペレーティングシステムでドライバをインストールする必要が ある場合は、次のドキュメントを参照してください。<br><u>Lead the drivers Windows Windows</u>

Installation\_Guide\_for\_WindowsXP.pdf。

mstantation\_outde\_tol\_windowiski .pdf。<br>Microsoft Windows Vista オペレーティングシステムでドライバをインストールする必要 がある場合は、次のドキュメントを参照してください。

Installation\_Guide\_for\_VISTA.pdf。

system, please refer to the following document: Microsoft Windows 7 オペレーティングシステムでドライバをインストールする必要があ る物ロは、スシーイエアシーを多流してくたさい・instanation\_Guide\_for\_windows7.pdf。<br>Microsoft Windows 8 オペレーティングシステムでドライバをインストールする必要があ If you need to install the drivers under **Microsoft Windows 7** operating system, る場合は、次のドキュメントを参照してください:Installation\_Guide\_for\_Windows8.pdf。 Microsoft Windows 10 オペレーティングシステムでドライバをインストールする必要が ある場合は、次のドキュメントを参照してください: Installation\_Guide\_for\_Windows10.pdf。 る場合は、次のドキュメントを参照してください:Installation\_Guide\_for\_Windows7.pdf。

予備操作としてお願いします:

- 1. エンコーダケーブルを介して、または M2312 ピンコネクタコードセットま エンコーダケーブルを介して、または M2312 ピンコネクタコードセットま<br>たは M1212 ピンコネクタコードセットを使用して、エンコーダを KIT IP / IQ58 端子に接続します(ケーブル接続スキームについては、前のページの<br>- the falls) scheme reference reference reference reference <u>スとシボンこくたさい)。 ファイスは 65B x つ電力を状況 5 % にの、7日</u><br>パワーパックを使用してエンコーダに電力を供給する必要はありません。  $\frac{1}{2}$ 表を参照してください)。 デバイスは USB から電力を取得するため、外部
- 2. USB コネクタが付いているケーブルを PC の USB ソケットに接続します。 数秒後、Windows タスクバーの通知領域にメッセージが表示され、USB シ リアルコンバータドライバのインストールウィザードが起動します。 次 に、上記の PDF ドキュメントの指示に従います。

インストール後、実行可能ファイルを起動して、エンコーダプログラミングイン ターフェイスを開くことができます。 詳細については、28 ページの「プログラミ section on page 28. ングインターフェイス」セクションを参照してください。

### **5** プログラミング インターフェース

### **5.1** ソフトウェアツールを使用したエンコーダの設定

IP58 / IQ58 / IQ36 プログラマブルインクリメンタルエンコーダには、デバイスを簡単に プログラムおよび構成するために、Lika Electronic 社によって明示的に開発およびリリー スされたソフトウェアが付属しています。これにより、オペレーターはデバイスの動作 パラメータを設定し、デバイスが正常に実行されているかどうかを監視できます。この  $\sum_{i=1}^{n}$  supplied in an and can be installed in any PC fitted with a Windows  $\sum_{i=1}^{n}$ プログラムは無料で提供されており、Windows オペレーティングシステム (Windows XP 以降)を搭載した任意の PC にインストールできます。 プログラム実行可能ファイルの 名前は KIT\_IP\_IQ58\_vx.x.exe です。ここで、vx.x はファイルのリリースバージョンです。 プログラムは、次のアドレスからダウンロードできます。

http://www.lika.it/eng/prodotti.php?id\_cat=267&id\_fam=271&filtro=170 .

プログラムは、実行可能ファイル (\* .exe ファイル)を目的の場所にコピーするだけで インストールできるように設計されており、インストールプロセスはありません。プロ グラムを起動するには、ファイルアイコンをダブルクリックするだけです。プログラム<br>- Ti を閉じるには、タイトルバーの EXIT ボタンを押します。

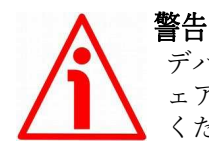

デバイスのハードウェアソフトウェアバージョンと実行可能ファイルのソフトウ ェアバージョンの間の次の互換性を強制的に尊重する必要があることに注意して<br>・・・・・  $\sum_{i=1}^{n}$  is to be respected computed computed computed computed computed computed computed computed computed computed computed computed computed computed computed computed computed computed computed computed computed ください。

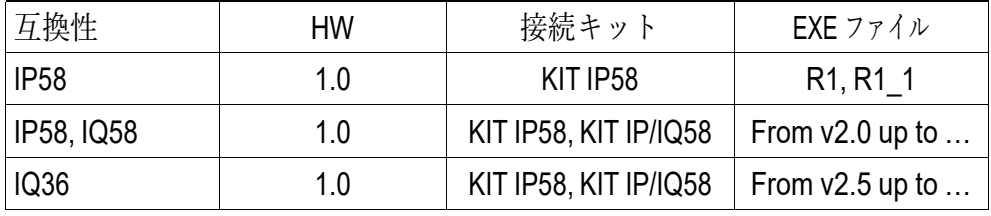

— 新しいプログラミングインターフェース(v2.0 リリース以降)では、KIT IP58(す でにお持ちの場合)または KIT IP / IQ58 のいずれかを使用して、IP58 シリーズと<br>-IQ58 シリーズの両方に接続できます。

have one) or the KIT IP/IQ58. プログラミングインターフェイス(v2.5 リリース以降)では、KIT IP58(すでにお デーシン・・・シー・・・<br>持ちの場合)または KIT IP / IQ58 のいずれかを使用して IQ36 シリーズに接続する こともできます。

- プログラミングインターフェイス(v2.5 リリース以降)では、KIT IP58(すでにお 持ちの場合)または KIT IP / IQ58 のいずれかを使用して IQ36 シリーズに接続する こともできます。<br>こ

すべての場合において、表に示されているハードウェアとソフトウェアの互換性に<br><sub>進</sub>加士スツ亜ジキトナナ 準拠する必要があります。

### **IP58, IQ58, IQ36**

### lika

注記

プログラムを起動してデバイスとの通信を確立する前に、プログラムをパーソナ ルコンピュータに接続する必要があります。 インターフェースは I2C (Inter Integrated Circuit) シリアルインターフェースです。 エンコーダと通信するには、  $\frac{1}{2}$  must connect the device to the personal computer through a USB port using  $\frac{1}{2}$  port using  $\frac{1}{2}$  point using  $\frac{1}{2}$  point using  $\frac{1}{2}$  point using  $\frac{1}{2}$  point using  $\frac{1}{2}$  point using  $\frac{1}{$ Lika Electronic 社が提供する特定の接続キット注文コード KITIP / IQ58 を使用して、 USB ポートを介してデバイスをパーソナルコンピュータに接続する必要がありま す。 詳細については、25 ページの「4.12I2C(集積回路間)シリアル接続」セクシ

警告 USB 接続をアクティブにするときは、1 つのエンコーダのみが KIT IP / IQ58 に接続 されていることを確認してください。

### 警告 エンコーダを外す前に、必ずプログラミングインターフェースを閉じてください。

#### **5.2** プログラムスタート

プログラムを起動するには、KITIP\_IQ58\_vx.x.EXE 実行可能ファイルをダブルクリッ file. クするだけです。

設定インターフェースのメインページが画面に表示されます。別のページは診断情 報専用です。 このページの下にある[高度な診断]ボタンを押すとアクセスできます pressing the **ADVANCED DIAGNOSTICS** button below in the page (see on page (39 ページを参照)。 39).

アイテムを表示するために使用する言語を選択できます。ページの右上にあるイタ<br>リマ団族 リア国旗 | | のアイコンをクリックして、イタリア語を選択します。<br>|-まず、メインページでは、オペレーターがユーザーインターフェイスにテキストや

英国の旗 ▶▶▶ をクリックします。アイコンで英語を選択します。

#### $\sum_{i=1}^{n}$ (本資料は英語版からの翻訳文です)

構成インターフェースのメインページには、次の2つのセクションがあります。

- 1. 上部のセクションには、エンコーダとインターフェース間の接続を確立す るために必要な項目、接続ボタン、およびインターフェースのタイプと接 続するエンコーダのシリーズを選択するために設計されたドロップダウ series of the encoder to connect; ンボックスがグループ化されています。
- 2. PROGRAMMABLE PARAMETERS と呼ばれる下部のセクションには、エ<br>- インス・ダップスグランドに使用される。ライ・クのリフしどまティカ ンコーダのプログラミングに使用されるパラメータのリストが表示され<br>キオ ます。

また、エンコーダの動作状態を確認し、診断情報ページに入るのに必要な<br>エトー ボタンは、このセクションの下にあります。

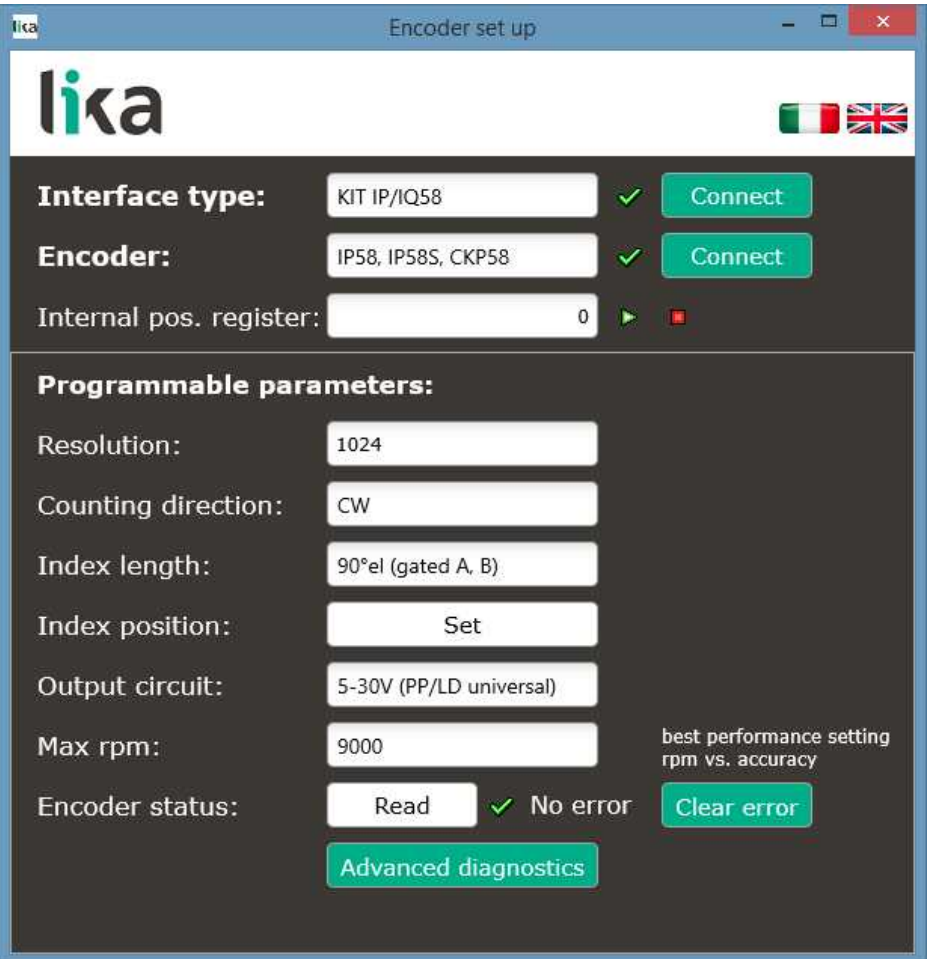

#### **5.3** エンコーダとの結線

プログラムを起動すると、システムは接続したインターフェースのタイプ(イン ターフェースタイプ:「KITIP58」または「KITIP / IQ58」)を自動的に認識します。<br>コム: アクションは必要ありません。

<sub>ノノンコン</sub> はっ<sub>スのソフ</sub>ミュル。<br>代わりに、接続する必要のある一連のエンコーダを選択する必要があります。 こ ...<br>れを行うには、[エンコーダ]ドロップダウンボックスを開き、リストのオプション. から[IP58、IP58S、CKP58]または[IQ58、IQ58S、CKQ58]または[IQ36、CKQ36]を 選択します。 エンコーダモデルは、デバイスエンクロージャに貼付されているラ ベルに記載されています。

ク◆が表示されます。 逆に、プログラムがエンコーダへの接続を確立できない場 合は、いずれかのボタンの横または両方のボタンの横に赤い X**X**が表示されます。 接続が正しく確立されると、両方の CONNECT ボタンの横に緑色のチェックマー

適切なエンコーダモデルを選択しない場合、[エンコーダ]ボタンの横に赤い X **※**が 実に接続した後、ページのフィールドには、接続されたデバイスから取得した情報 <sub>ン、・・・・</sub>。<br>が入力されます。 さらに、ボタンとコマンドがアクティブになります。 PARAMETERS section are not available. After positive connection the fields in 表示され、[プログラム可能なパラメータ]セクションの項目は使用できません。 確

#### **5.4** パラメータの設定

警告

EEPROM にデータを永続的に保存するには、新しい値を入力した後、キーボードの ENTER ボタンを押す必要があります。 パラメータは即座に保存されます。

#### 内部位置レジスタ

これは、内部位置レジスタの値、つまりエンコーダの現在の位置を表示するために 使用されます。 プログラムを起動すると、この項目の横に 0 が表示されます。 START ボタン▶を押して、現在の位置を継続的に読み取って表示できるルーチン continuously read and display the current position: the encoder current position: the encoder current position<br>The encoder current position: the encoder current position: the encoder current position: the encoder current を開始します。エンコーダの現在の位置がフィールドに表示されます。 STOP ボタ<br>- ニュー ン■を押してルーチンを停止します。 最後の位置の値は、表示フィールドで「フ リーズ」されたままになります。 新しい分解能値を設定した後、システムによっ てゼロ設定操作が実行されます。ルーチンが実行中の場合、0の値が内部位置レジ スタに表示されます。 それ以外の場合は、最後の「凍結」位置が表示されます。

#### 分解能

このパラメータを使用すると、オペレーターは、エンコーダが回転 (PPR) ごとに 出力するカスタムパルス数を設定できます。希望の値を入力し、ENTER ボタンを and the state then press the state the state theories that is out of the state is out of the state is out of the<br>International confirmation of the state is out of the state of the state is out of the state of the state of 押して確認してください。 範囲外の値(許可されている値よりも小さい値または 大きい値)を設定すると、システムは範囲内の最小値または最大値を自動的に設 After having set the resolution, set also the encoder maximum rotational speed, 定します。

分解能を設定した後、エンコーダの最大回転速度も設定します。最大 rpm パラメ ータを参照してください。 新しい分解能値を入力する前に、後続の電子機器のパ resolution value.<br>Legacion value de la vie ルス評価倍率(x 1、x2 または x4)を常に考慮してください。 デフォルト= 1024(最小値= 1;最大値= 65536)-IP58 シリーズ デフォルト= 1024(最小値= 1;最大値= 16384)-IQ58 および IQ36 シリーズ

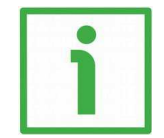

プログラム可能な解像度のアプリケーション分野をよりよく理解するのに役立つ いくつかの例を次に示します。 以下の電子機器のパルス増倍率は x1 であると仮定 します。

例 **1**

例

エンコーダがスリッターの駆動ローラに取り付けられており、ローラの円周が 753mm であると仮定します。<br>-7530 PPR(分解能= 7530)の分解能を設定すると、10 分の 1 ミリメートルの分解能<br>No.ps = 7.6 <sup>動</sup>ささ制御New to the でローラの動きを制御できます。

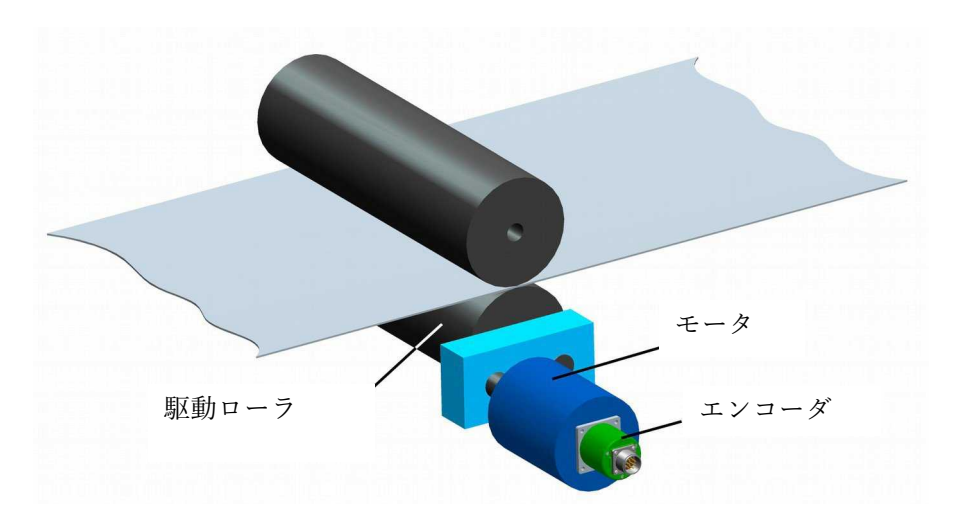

このようにして、回転測定値(例:10000 PPR)を線形測定値に変換します。これ により、リールからのプラスチックまたは紙のウェブの巻き戻しを制御し、ブレー ドをアクティブにして 1m の長さのシートを 10 分の 1 ミリメートルの分解能で切<br><sub>断できます</sub>  $s_{\rm th}$  a tenth of a millimetric resolution. 断できます。

### 例 **2**

軸がボールねじによってガイドされていると仮定しましょう。システムの端には減 速比 1:50 の減速ギアボックスを備えたモータが取り付けられ、エンコーダはシステ ムの反対側に取り付けられています。

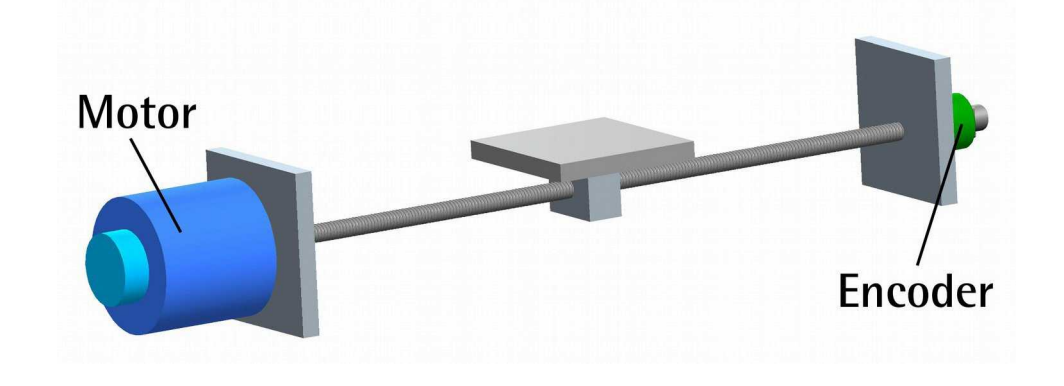

減速ギアボックスの減速比がわかっているので、モータの動きを正確に制御し、既 知の出力速度から入力速度を計算するために、適切な分解能を設定できます。

#### 例 **3**

エンコーダが SF-I ドローワイヤユニットに取り付けられており、アプリケーショ ンの直線移動距離が 5500mm であると仮定します。

55000 PPR (分解能= 55000) の分解能を設定して、ケーブルの動き、つまり軸の動  $\frac{1}{\sqrt{2}}$  movement  $\frac{1}{\sqrt{2}}$  and the cable and the axis with a tenth of a millimetre and  $\frac{1}{\sqrt{2}}$ きを 10 分の 1 ミリメートルの分解能で制御できます。

このようにして、回転測定値 (55000 PPR) を線形測定値に変換するため、長さ 5.5m の直線移動を 10 分の 1 ミリメートルの分解能で制御できます。

#### 例 **4**

エンコーダがチェーンコンベヤーの動きを制御するために使用されると仮定しま しょう。チェーンコンベヤーは複数のステーションを備えており、全長は 14.847m overall length of 14.847 m. If we set a resolution of 14847 PPR (**Resolution** = です。 14847 PPR の解像度を設定した場合(解像度=14847)チェーンコンベヤー の動きとステーションでの位置をミリメートルの解像度で正確に制御できます。

#### 計数方向

デフォルトでは、A チャネルと B チャネル間の位相関係は、エンコーダが時計回り に回転しているときにAチャネルの立ち上がりエッジがBチャネルの立ち上がりエ ッジよりも先になるようになっています(35 ページの図を参照)。

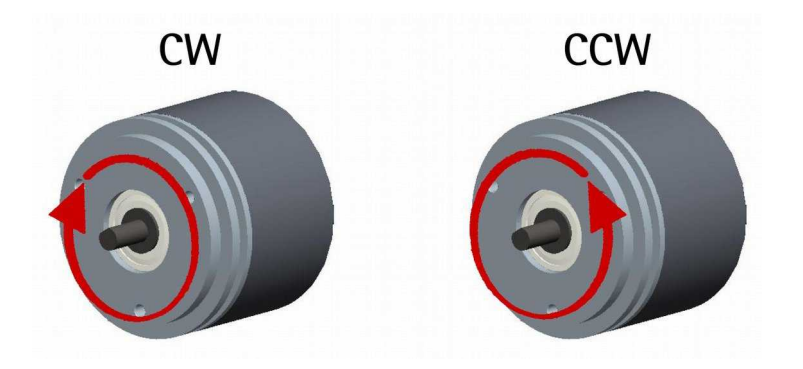

メータを使用すると、エンコーダが反時計回りに回転しているときにもカウント アップできます(そうでない場合は、エンコーダが時計回りに回転しているとき したがって、後続の電子機器のカウンターはカウントアップされます。 このパラ にカウントダウンします)。

警告

シャフトが時計回りに回転しているときにカウントが増加するように、カウント方 rotating in a clockwise direction). Set **Counting direction** = **CW** to have the 向= CW を設定します。 シャフトが反時計回りに回転しているときにカウントが増 increasing count when the shaft is turning clockwise; set **Counting direction** = 加するように、カウント方向= CCW を設定します。時計回りと反時計回りの方向は、 **CCW** to the increasing countries and share increasing countries of the share in the share of the share counter-<br>Counter-clockwise and the share of the share counter-clockwise. The counter-clockwise and counter-clockwise a シャフト側から見たものです(前ページの図を参照)。 デフォルト= CW(最小値= CCW;最大値= CW)

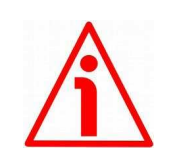

カウント方向は、ハードウェア(カウント方向入力、「4.9カウント方向入力(IP-、CKP-モデルのみ) 」 (P.21) のセクションを参照) と、IP-、CKP-モデルでのみ使用可能) の両 **方で設定できます。カウント方向パラメータをプログラムすることにより、ソフトウェア** programming the **Counting direction** parameter. If not used, the Counting を介して。使用しない場合は、カウ<mark>ント方向</mark>入力を 0Vdc に接続する必要があります。カ ウント方向パラメータは、カウント方向入力が 0Vdc に設定されていることを意味します。 will be contrary to what is expected or intended. The **Counting direction** そうしないと、結果は期待または意図されたものに反することになります。カウント方向 パラメータを使用すると、オペレーターは CW オプションと CCW オプションのどちらか を選択できます。カウント方向が CW-カウント方向= CW-に設定されている場合、カウン ト方向入力の論理レベルが LOW(0Vdc)の場合、エンコーダはシャフトが時計回りに回  $\frac{1}{2}$ increasing count when the shaft is turning count  $\frac{1}{2}$  is turning countered and the decreasing countered and the decreasing counter of  $\frac{1}{2}$  is turning countered and the decreasing countered and  $\frac{1}{2}$ - 転しているときにカウントを増加させます(シャフトが回転しているときにカウントを減<br>- $\mathcal P$ させます)。反時計回り);逆に、カウント方向入力の論理レベルが HIGH(+ Vdc)の場 合、エンコーダは、シャフトが反時計回りに回転しているときにカウントを増加させます (シャフトが時計回りに回転しているときにカウントを減少させます)。 CCW オプショ ンが設定されている場合-カウント方向= CCW-、カウント方向入力の論理レベルが LOW level (0Vdc) the encoder will provide the increasing count when the shaft is (0Vdc)の場合、エンコーダは、シャフトが反時計回りに回転しているときにカウントを  $t_{\text{total}}$  counter-clockwise (and the decreasing count when the shaft is turning  $\alpha$ 増加させます(シャフトが回転しているときにカウントを減少させます)。時計回り);<br>·

逆に、カウント方向入力の論理レベルが HIGH(+ Vdc)の場合、エンコーダは、シャフト が時計回りに回転しているときにカウントを増加させます(シャフトが反時計回りに回転 しているときにカウントを減少させます)。

カウント方向入力の電気的接続に関する情報については、18 ページの「電気的接続」セク refer to the "Electrical connection" section on page 18 and to the "4.9 Counting ションおよび 21 ページの「4.9 カウント方向入力(IP-、CKP-モデルのみ)」セクションを 参照してください。

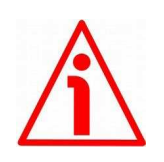

警告

新しいカウント方向を設定した後、インデックスパルスも設定する必要があります。

インデックス長

このパラメータを使用すると、電気度で表されるインデックスパルス (0 パルス) electrical degrees. Two options are available and selectable in the drop-down の幅を設定できます。ドロップダウンボックスでは、**90**°**e**(**l** ゲート **A**、**B**)と **180**° box: **90° el (gated A, B)** and **180° el (gated A)**. Please note that the 0 pulse **el**(ゲート **A**)の 2 つのオプションを使用して選択できます。 電気度 90 度の幅の  $\mathbf{h}$  and  $\mathbf{h}$  are  $\mathbf{h}$  and  $\mathbf{h}$  and  $\mathbf{h}$  and  $\mathbf{h}$  and  $\mathbf{h}$  and  $\mathbf{h}$  pulses,  $\mathbf{h}$  pulses,  $\mathbf{h}$  and  $\mathbf{h}$  and  $\mathbf{h}$  and  $\mathbf{h}$  and  $\mathbf{h}$  and  $\mathbf{h}$  and  $\mathbf{h}$  and  $\mathbf{$ 0 パルスは A および B パルスと同期し、電気度 180 度の幅の 0 パルスは A パルス と同期することに注意してください。 下の図を参照してください。 デフォルト=90°el $(\breve{\vee} - \wedge A, B)$ 

最小 値= 90° el (ゲート A、B); 最大 値= 180° el (ゲート A)

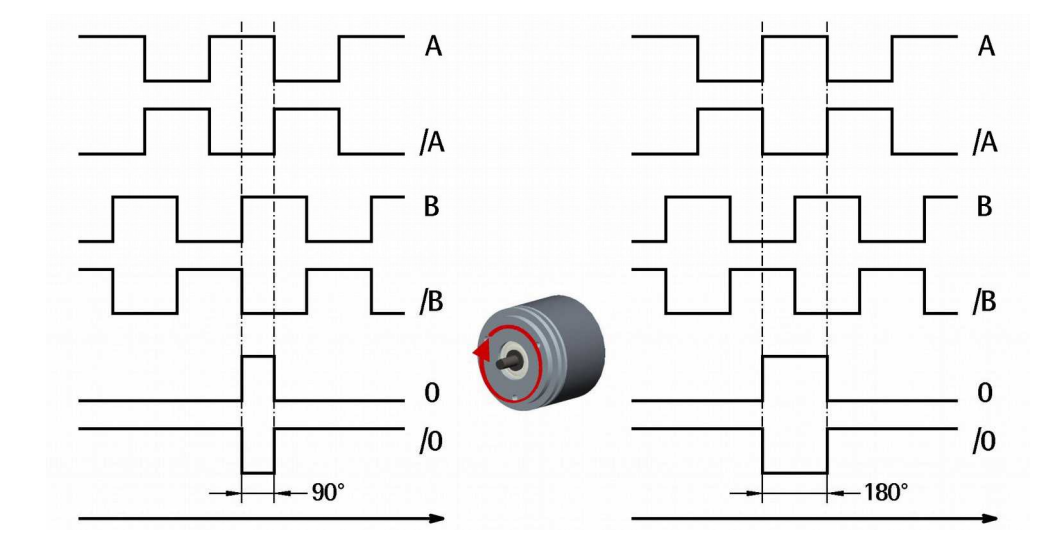

#### インデックスポジション

このエンコーダは、相対位置基準(ホームポジション、上の図を参照)として1 回転ごとに1回ゼロ信号(インデックスパルス)を提供します。このようにして、  $\mathbb{E}[\mathbf{z}]=\mathbf{z}$  is a well-known point in the  $\mathbf{z}$  well-known point in the  $\mathbf{z}$ エンコーダシャフトの 360°回転のよく知られたポイントで一意の位置を特定で きます。 この機能により、0 パルスが出力される回転点を設定できます。 たとえ ば、エンコーダのゼロ位置と軸のゼロ機械的位置を一致させたい場合に便利です。 回転中の0信号の位置を設定する場合は、軸を目的の位置に移動し、エンコーダ と機械アセンブリが停止しているときに、このインデックス位置項目の横にある this **Index position** item while the encoder and the mechanical assembly are in SET ボタンを押す必要があります。

### **IP58, IQ58, IQ36**

### lika

direction.

警告 分解能パラメータの横に新しい分解能を設定するか、カウント方向を逆にするた びに、0 パルスの位置を確認し、必要に応じて設定してください。

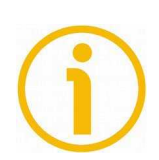

### 注記

**0 パルスの幅は、インデックス長パラメータの横に設定できます。 2 つのオプシ** ョンが利用可能です:90° el (ゲート A、B) と 180° el (ゲート A) 。 電気度 90 度の幅の 0 パルスは A および B パルスと同期し、電気度 180 度の幅の 0 パルスは<br>→ → ↑ ヌト同期ナスストに注意してください。 詳細に ○ いては - ^ ~ ^ ^ ↑ お昭 Aパルスと同期することに注意してください。詳細については、35 ページを参照<br>コ*マく*ださい してください。

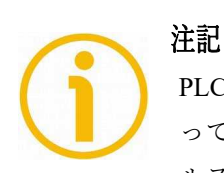

PLC または他のコントローラを介して専用入力を介して信号を送信することによ っても 0 パルス位置を設定することができます-20 ページの「4.8 インデックスパ  $\frac{1}{2}$  in the external only  $\frac{1}{2}$  section on page 20-; or by pressing the external on page 20-; or by pressing the external on page 20-; or by pressing the external only pressing the external only pressing the exte ルス設定入力(IP-、CKP-モデルのみ)」を参照してください。 または、エンコ ーダエンクロージャの背面にある外部ボタンを押します。「4.11 インデックスパ ルス設定外部ボタン(図 1)(IP-、CKP-モデルのみ)」セクションを参照してく ださい。

#### 出力回路

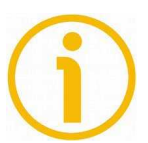

### 注記

このパラメータは、IP-、CKP-モデルでのみ使用可能であり、IQ-、CKQ-モデルに 接続している場合は表示されません。

このパラメータにより、AB0、/AB0 出力チャネルの電圧レベルを設定できます。 5V とエンコーダ電源電圧レベル(+ Vdc)のどちらかを選択できます。 ドロップダウ ンポックバ U、JV(フィン)プインTTL) オッションと選択し U、出力 / ドイル<br>の電圧レベルを 5V にします。 5-30V(PP / LD ユニバーサル)オプションを選択し level of 5V at output channels; select the **5-30V (PP/LD universal)** option to て、エンコーダ電源の電圧レベル(5V~30V)に応じた出力チャネルの電圧レベル を設定します。 デフォルト= 5-30V(PP / LD ユニバーサル) ンボックスで、5V(ラインドライバ/ TTL)オプションを選択して、出力チャネル

最小 値= 5V(ラインドライバ/ TTL); 最大 値= 5-30V(PP / LD ユニバーサル)

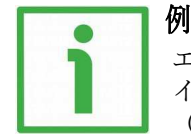

エンコーダの電源電圧レベルが 12V であると仮定しましょう。 この場合、5V(ラ インドライバ/ TTL)オプションを設定することで 5V 電圧レベル、または 5-30V **(PP / LD ユニバーサル)オプションを設定することで 12V のいずれかの出力チャ**<br>→ ♪ たせっことができさす ネルを持つことができます。

#### 最高回転数 **rpm**

これにより、エンコーダのパフォーマンスを最適化できます (IP58 エンコーダの場 合は回転速度と精度、IQ58 / IQ36 エンコーダの場合は回転速度とエッジ距離の最も  $P_1$  encoder; or the rotational speed and the edge distance in the edge distance in the case of the case of the case of the case of the case of the case of the case of the case of the case of the case of the case of the 効率的な比率を維持することにより)。 アプリケーションが到達できる最大速度<br>-で。 最大速度と分解能は厳密に相関しているため、分解能を上げると、一部のオ プションが無効になったり制限されたりする場合があります。 より多くのオプシ more options are available -**2250**; **4500**; **9000** for IP58 encoder; **xxxrpm(100** ョンが利用可能な場合-2250; 4500; IP58 エンコーダの場合は 9000。 **xxxrpm**(**100** kHz); xxxrpm (300 kHz); IQ58 および IQ36 エンコーダの場合は xxxrpm (500 kHz) -、オペレーターは、アプリケーションの最大速度よりちょっと高い速度値オプシ  $\frac{1}{\sqrt{2}}$  the application. If  $\frac{1}{\sqrt{2}}$  you do not know the maximum speed of the maximum speed of the maximum speed of the maximum speed of the maximum speed of the maximum speed of the maximum speed of the maximum ョンを選択する必要があります。 アプリケーションが到達できる最大速度がわか らない場合は、使用可能な最大回転速度オプションを入力してください。

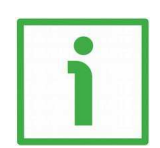

IP58 エンコーダの分解能が 1024PPR であると仮定しましょう。この場合、オペレ three options are available for the operator to choose from: **2250**, **4500** and ーターは **2250**、**4500**、**9000**rpm の 3 つのオプションから選択できます。 アプリケ ed application is the matter of the matter of the matter of the matter of the application is 4000 rpm, he has t<br>Protein in the speed of the has to have a has to have a handle to have a handle to have a handle to handle t select the 4500 rpm option; if the maximum speed of the application is 4500 ーションの最高速度が 4000rpm の場合、4500rpm オプションを選択する必要があ ります。 アプリケーションの最高速度が 4500rpm の場合、9000rpm オプションを 選択する必要があります。 アプリケーションの最高速度がわからない場合は、 9000rpm オプションを選択して下さい。

### 注記

例

kHz で表されるエンコーダの最大カウント周波数は、1 分あたりの回転数 (RPM) に起因することに注意してください。その回転速度-および1回転あたりのパルス speed- and the number of pulses per revolution (PPR) -i.e. its resolution. It can 数(PPR)-すなわち その分解能。 次のアルゴリズムを使用して計算できます。

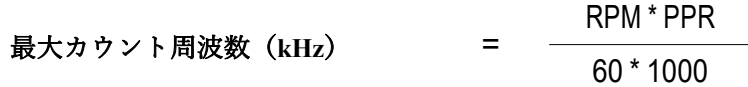

したがって、エンコーダの最大回転速度とその分解能が高いほど、カウント周波 数が高くなります。 これは、エンコーダをプログラムするときに慎重に検討する carefully when you program the encoder, in particular referring to the maximum model to the maximum model to the maximum model to the maximum model to the maximum model to the maximum model to the maximum model to the maxi 必要があります。特に、技術仕様に記載されているエンコーダの最大カウント周 波数、次の電子機器、およびケーブルの長さを参照してください。

式を逆にすると、カウント周波数の値(エンコーダで許可され、後続の電子機器 で許可され、ケーブル配線で受け入れられる)と1回転あたりの必要なパルス数 から始まる最大回転数を簡単に計算できます。

最大カウント周波数(kHz)\* 60 \* 1000

 $RPM =$ 

PPR

逆の式は、たとえば、システムに適用できる最大カウント周波数がわかっていて (エンコーダ、次の電子機器、およびケーブル長のため)、エンコーダの最大回 転速度を計算する必要がある場合に非常に役立ちます。 希望の分解能に到達する  $\tau$  1.  $\dot{v}$  or  $\dot{x}$   $\dot{\phi}$  at the encoder is allowed to reach at the encoder is allowed to reach at the encoder is allowed to reach at the encoder is allowed to reach at the encoder is allowed to reach at the encod ことができます。

#### エンコーダステータス

エンコーダの動作状態を表示します。

READ ボタンを押して、ステータスの視覚化を更新します。

 $\mathbf{E} \mathbf{W} = \mathbf{W} \mathbf{W} \mathbf{W}$  the encoder  $\mathbf{W}$  and  $\mathbf{W}$  message appears on the right  $\mathbf{W}$ エンコーダが正常に動作している場合は、READ ボタンの右側に NO ERROR メッ<br>- WARNING MESSAGE is a strategy is a factor of the condition of the conditions of the conditions of the condition セージが表示されます。 障害状態が発生すると、WARNING メッセージが呼び出 されて表示されます。 <mark>CLEAR ERROR</mark> ボタンを押すと、システムは問題の解決を 試みます。 これが不可能な場合は、ADVANCED DIAGNOSTICS ボタンを押して、 発生した障害の詳細を確認してください。

### **5.5** 診断ページ

メインページの ADVANCEDDIAGNOSTICS(高度な診断)ボタンを押すと、 DIAGNOSTICS ページに入ります。

このページでは、エンコーダの動作ステータスに関する詳細情報を見つけることが できます。現在のステータスは、ページの中央右側のウィンドウに表示されます。

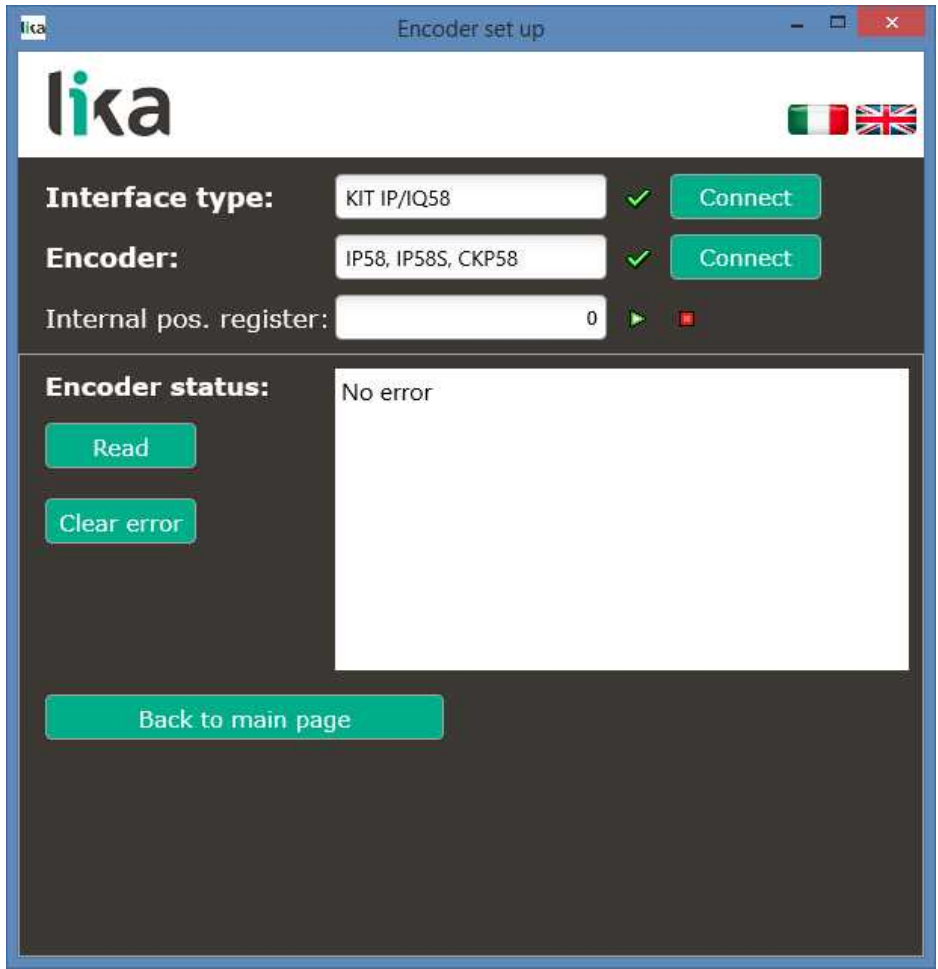

READ ボタンを押して、ステータスの視覚化を更新します。

エラーが発生し、システムが CLEAR ERROR ボタンを押しても解決できない場合 は、ウィンドウに表示されるエラーコードをメモして、Lika Electronic 社のアフタ ーセールスおよびテクニカルサービスに連絡してください。

**[メインページに戻る]ボタンを押して、メインページに戻ります。** 

### **6** 初期値パラメータリスト

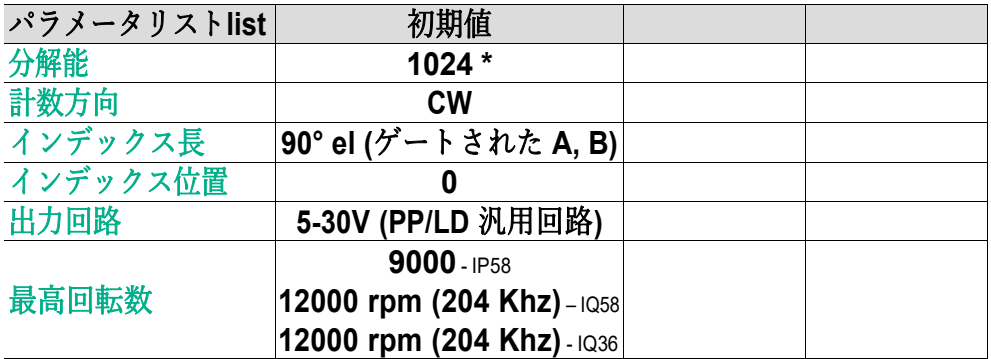

**\* 1024 PPR は、PROG 注文コードバージョンのみのデフォルトの分解能です。例:** IP58-H-PROGZCZ48RL2。 工場出荷時のプリセット分解能のバージョンでは、 異なる PPR 情報が提供される場合があります。エンコーダエンクロージャに適  $\frac{1}{2}$ 用されているラベルの特定の注文コードを参照してください。例:<br>-CKP58-H-1000ZCM415RL2(この場合:プリセット分解能= 1000 PPR)。

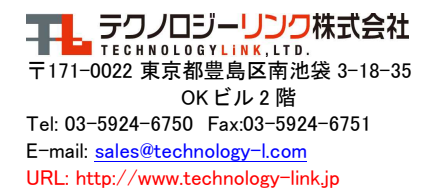